(program controller as shown below)

- 1. From Main Menu press '2' (PHASE CONTROL), then '1' (PHASE CONTROL FUNCTIONS). Scroll to the bottom of the menu and Enable ACT Logic Commands 1, 2 and 3.
- 2. From Main Menu press '6' (OUTPUTS), then '3' (LOGICAL I/O PROCESSOR).

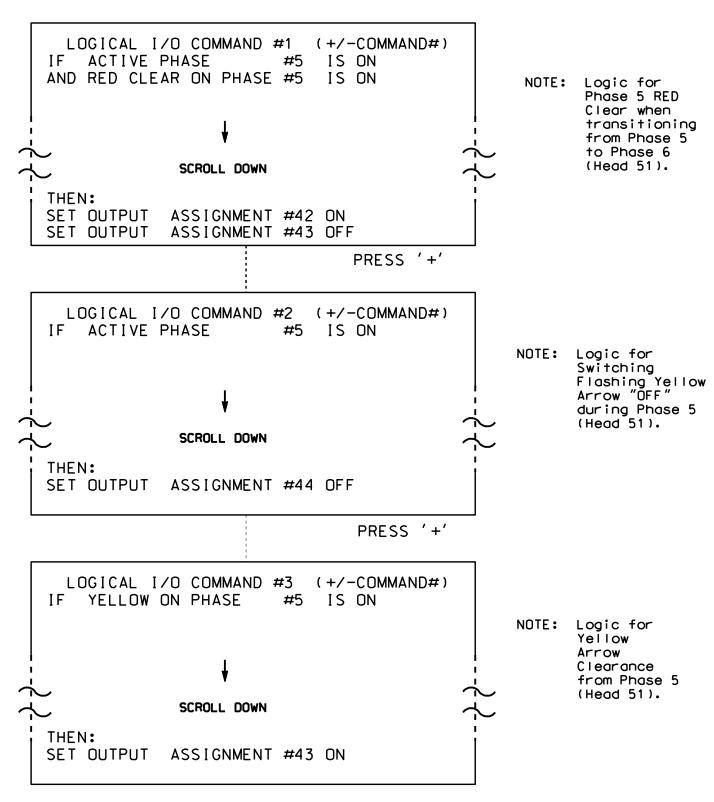

LOGIC I/O PROCESSOR PROGRAMMING COMPLETE

OUTPUT REFERENCE SCHEDULE OUTPUT 42 = Overlap C Red OUTPUT 43 = Overlap C Yellow OUTPUT 44 = Overlap C Green

PROJECT REFERENCE NO. Sig. 8.2 R-2603

## OVERLAP PROGRAMMING DETAIL

(program controller as shown below)

From Main Menu press '8' (OVERLAPS), then '1' (VEHICLE OVERLAP SETTINGS).

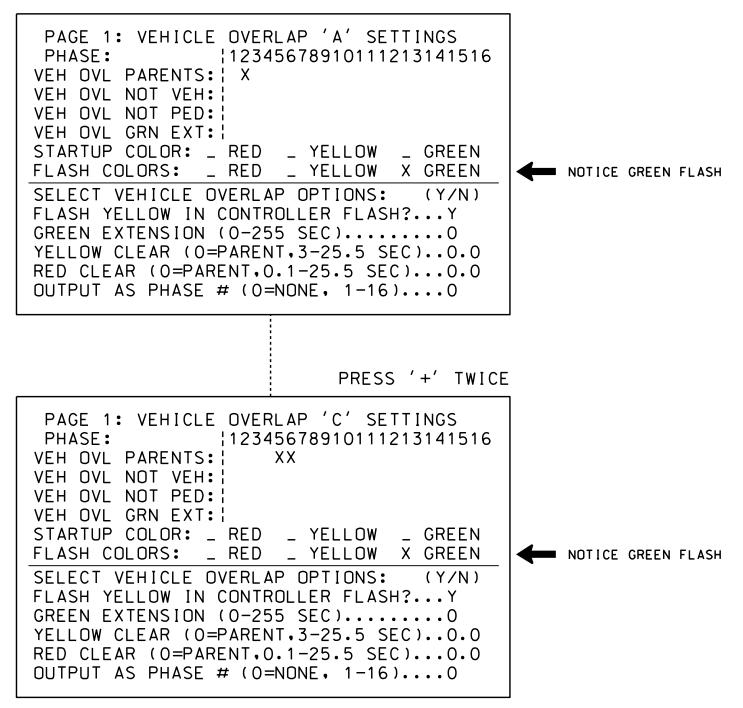

OVERLAP PROGRAMMING COMPLETE

THIS ELECTRICAL DETAIL IS FOR THE SIGNAL DESIGN: 11-0085 DESIGNED: January 2015 SEALED: 1/29/15 REVISED: N/A

Electrical Detail - Sheet 2 of 2 (Final)

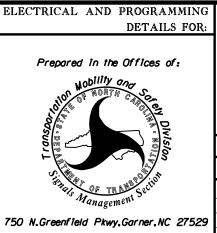

NC 268 (Elkin Highway)

SR 1966 (Airport Road)/SR 2333 (River Liberty Grove Church Rd)

PLAN DATE: January 2015 REVIEWED BY: T. Joyce PREPARED BY: B. SIMMONS REVIEWED BY: REVISIONS INIT. DATE

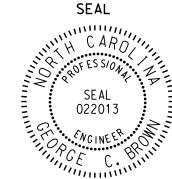

SIG. INVENTORY NO. 11-0085